# **Les identites**

Cette page n'est plus actualisée. À partir de BlueMind 4.8, veuillez consulter la **[nouvelle documentation BlueMind](https://doc.bluemind.net/)**Λ

#### <span id="page-0-0"></span>Présentation

BlueMind permet de créer plusieurs identités pour un même compte utilisateur.

Lorsque plusieurs identités ont été créées, l'utilisateur peut sélectionner l'identité (et donc l'adresse) utilisée pour envoyer un e-mail.

Ces identités peuvent être associées :

- à l'adresse principale
- à un des alias de l'utilisateur
- à une adresse correspondant à une boite partagée

Une identité par défaut peut être définie et sera sélectionnée par défaut lors de la création d'un nouveau message.

### <span id="page-0-1"></span>Gérer les identités

Pour accéder à la gestion des identités, se rendre dans l'interface de gestion des paramètres utilisateurs :

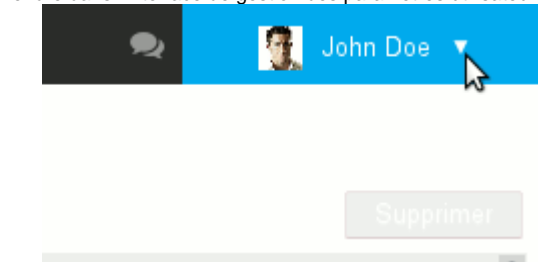

Puis aller à la rubrique Messagerie > onglet Identités.

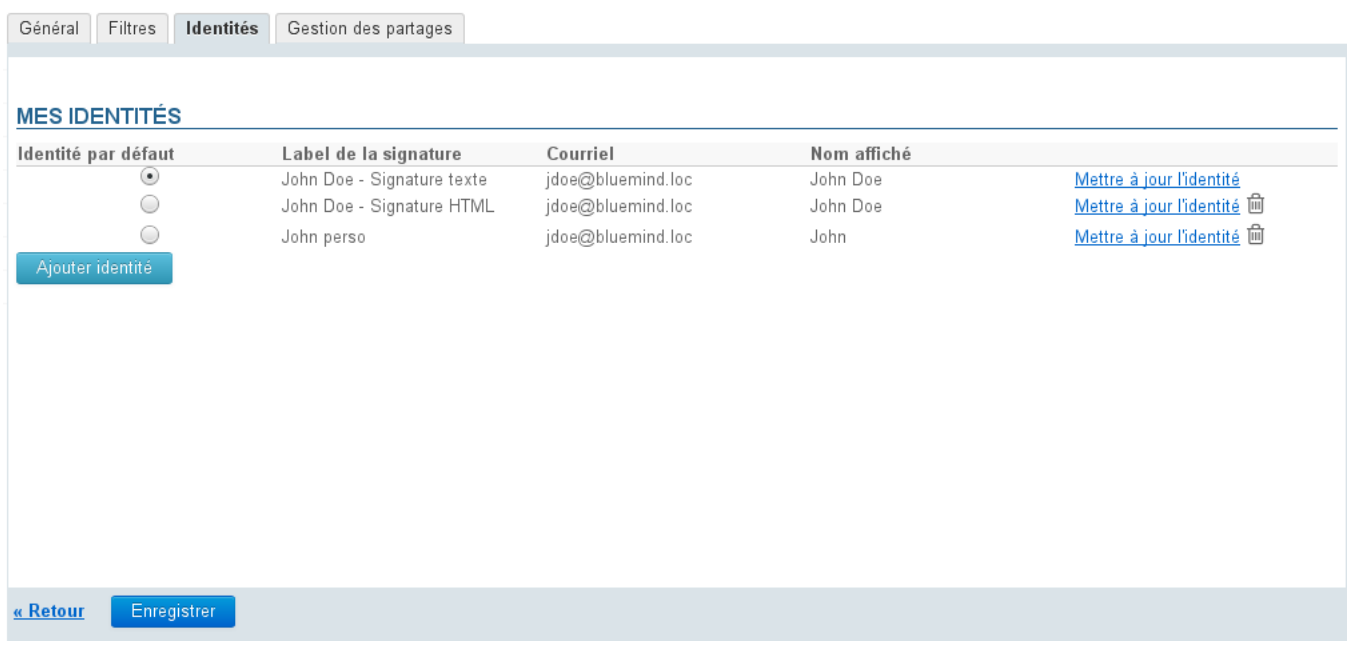

Par défaut l'utilisateur possède une identité avec son adresse de messagerie et son nom d'utilisateur (prénom+nom). Sa signature possède un label mais elle est vierge.

- Pour créer une identité, cliquer sur le bouton "Ajouter identité" en bas du formulaire
- Pour modifier une identité, cliquer sur le lien "Mettre à jour" en fin de ligne

Les deux actions mènent au même formulaire de gestion d'une identité :

#### **Sur cette page :**

- [Présentation](#page-0-0)
- [Gérer les identités](#page-0-1) • Identités et boites [partagées](#page-2-0)

**En rapport :**

[Les boites aux lettres partagées](https://forge.bluemind.net/confluence/display/BM4/Les+boites+aux+lettres+partagees)

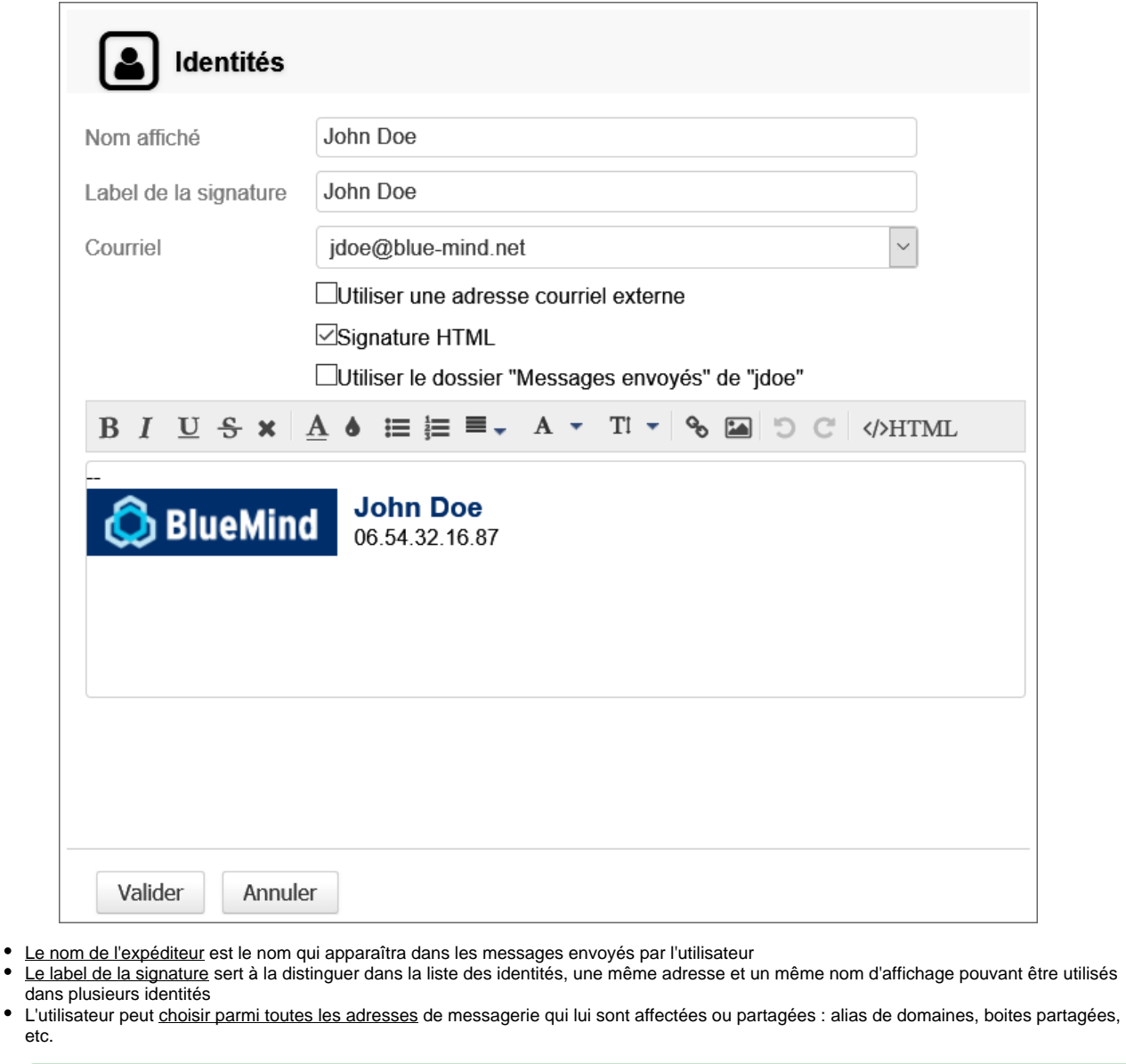

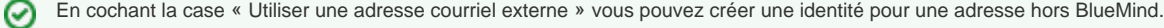

Pour que cette option soit disponible, l'administrateur doit accorder le rôle "Messagerie > Identité externe" à l'utilisateur. Pour en savoir plus sur l'affectation des droits, consultez la page du [Guide de l'administrateur](https://forge.bluemind.net/confluence/display/BM4/Guide+de+l%27administrateur) > [Utilisateurs](https://forge.bluemind.net/confluence/display/BM4/Administration+des+utilisateurs)

Choisir le format de la signature (HTML ou non) et la remplir.

La case « Utiliser le dossier "Messages envoyés" de "<identifiant>" » permet de forcer l'utilisation du dossier envoyés du compte (utilisateur ou boîte partagée) correspondant à l'adresse email sélectionnée dans le champs "Courriel". Si cette case n'est pas cochée, c'est le dossier des messages envoyés par défaut de l'utilisateur qui sera utilisée.

**Valider**

⊗

etc.

 $\bullet$  $\bullet$ 

Une fois les identités créées, il faut enregistrer les modifications avec le bouton "Enregistrer" en bas de page pour qu'elles soient prises en Δ compte.

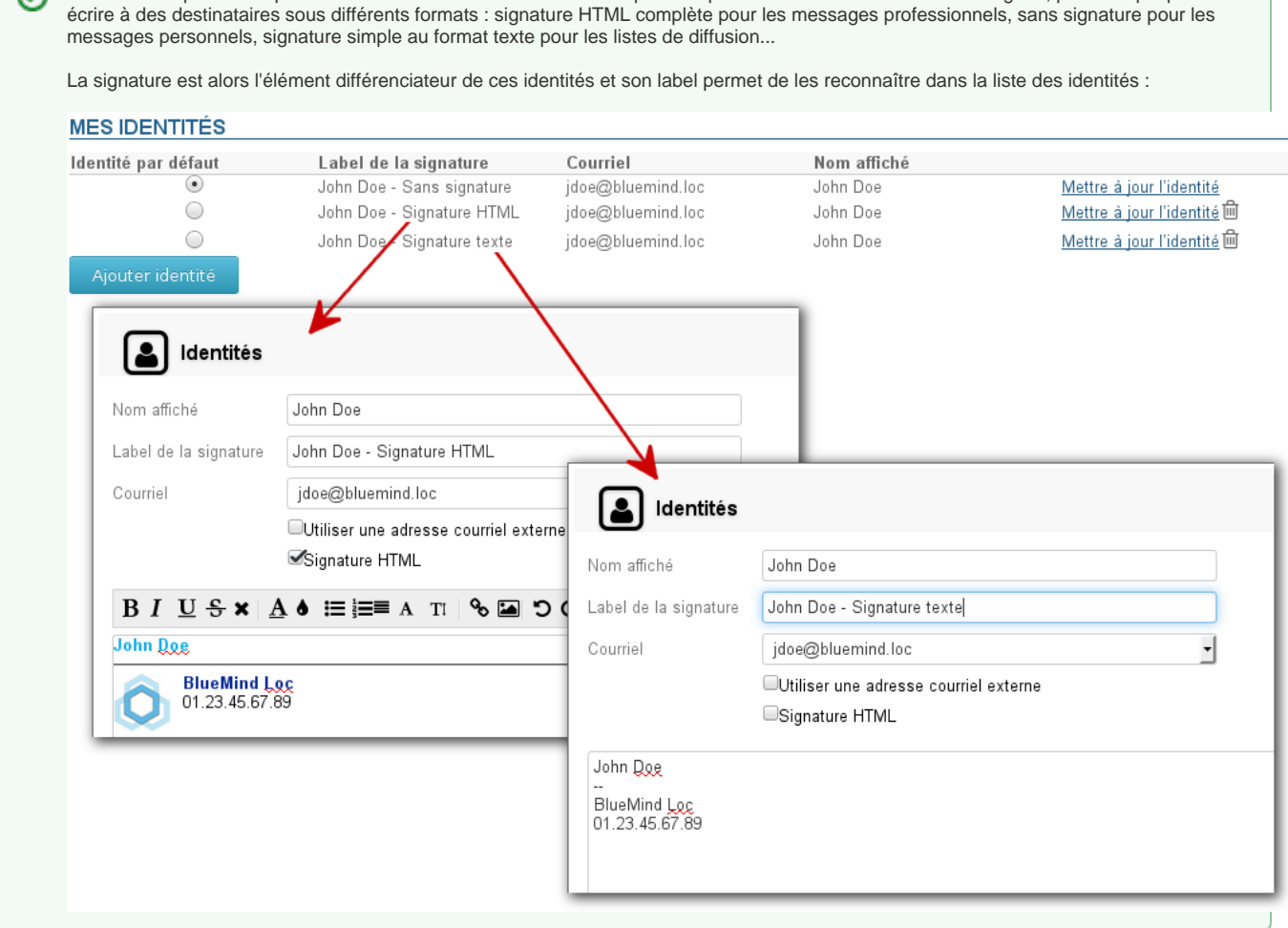

Un utilisateur peut créer plusieurs identités avec le même nom d'expéditeur pour une même adresse de messagerie, par exemple pour

## <span id="page-2-0"></span>Identités et boites partagées

Lorsqu'un utilisateur est rattaché à une boite partagée avec les droits de modification ou de gestion, il peut alors se créer une identité afin d'utiliser cette boite en tant qu'expéditeur de messages.

Pour cela, dans la gestion des identités (voir ci-dessus) :

- Cliquer sur le bouton "Ajouter une identité"
- Saisir un nom d'expéditeur
- Choisir dans la liste des adresses de messagerie disponibles l'adresse de la boite partagée
- Les informations de signature de la boite partagée sont alors automatiquement insérées.
- Ces informations correspondent à celles saisies par l'administrateur dans l'identité par défaut de la boite partagée.

Si une boite partagée possède plusieurs adresses mails, toutes apparaissent dans la liste des adresses disponibles mais seules O) les données de l'identité par défaut de la boite seront insérées, qu'il y ait ou non une identité correspondant à cette adresse dans la configuration de la boite partagée.

- Choisir le dossier à utiliser pour le stockage des messages envoyés : cocher la case pour utiliser le dossier de la boîte partagée ou la laisser décochée pour utiliser le dossier par défaut de l'utilisateur
- Valider

☺